INSTALACION Y CONFIGURACION REPETIDOR MMDVM (Multiprocol).

1.- Instalar software Arduino. Desde la web<br>Htt:\\www.arduino.cc -> Area download.  $Htt:\Nwww.arduino.cc$ 

2.- Una vez instalado hay que buscar el Puerto COM asignado si es Windows, porque si fuera windows seria ttyACM0

3.- Arrancamos el software arduino, previamente ya teníamos conectado por usb el Arduino DUE (puerto físico del arduino "PROGRAMMING - >ATMEGA16U2".

4.- Se selecciona el puerto en el programa Arduino.

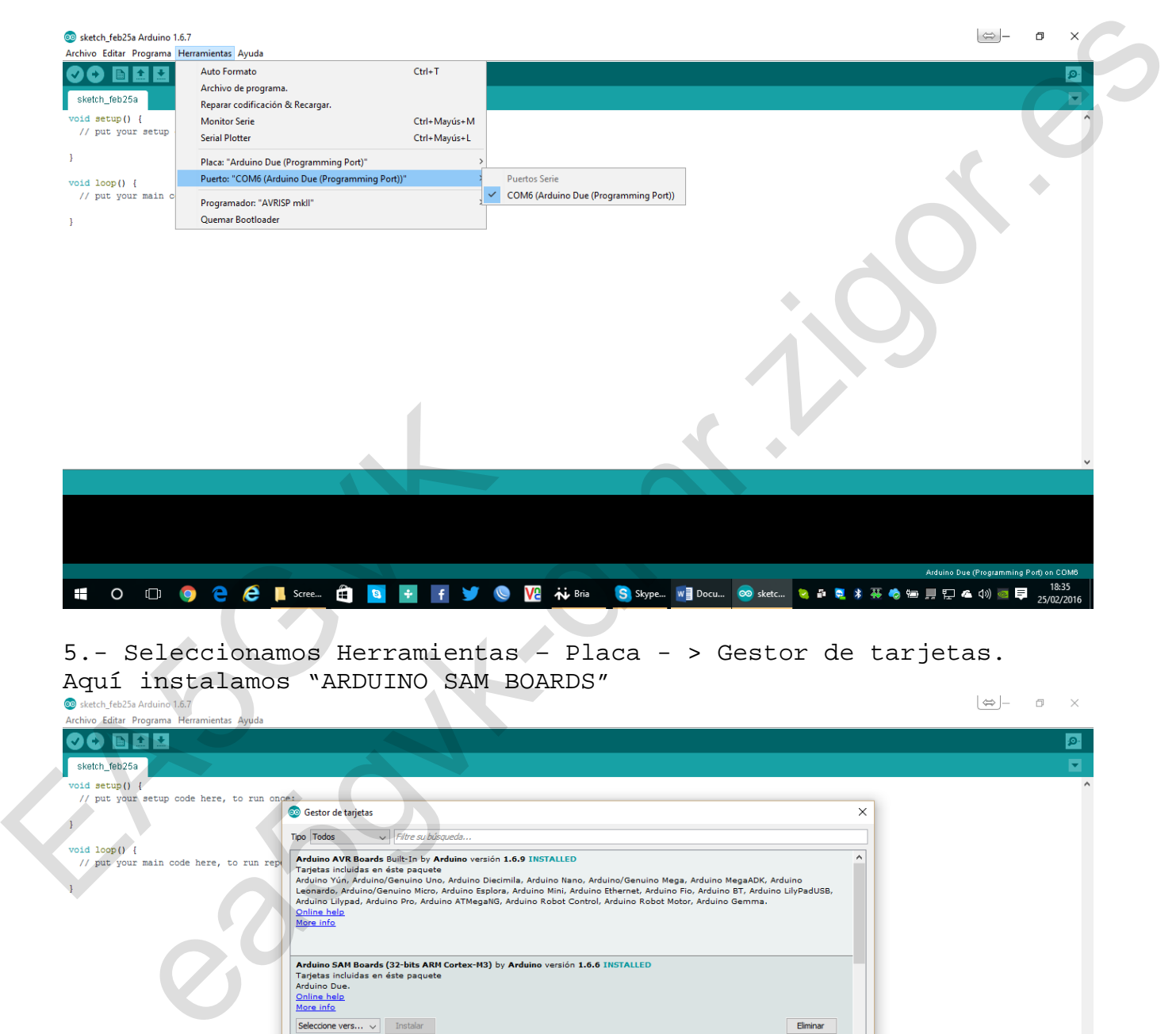

5.- Seleccionamos Herramientas – Placa - > Gestor de tarjetas. Aquí instalamos "ARDUINO SAM BOARDS"

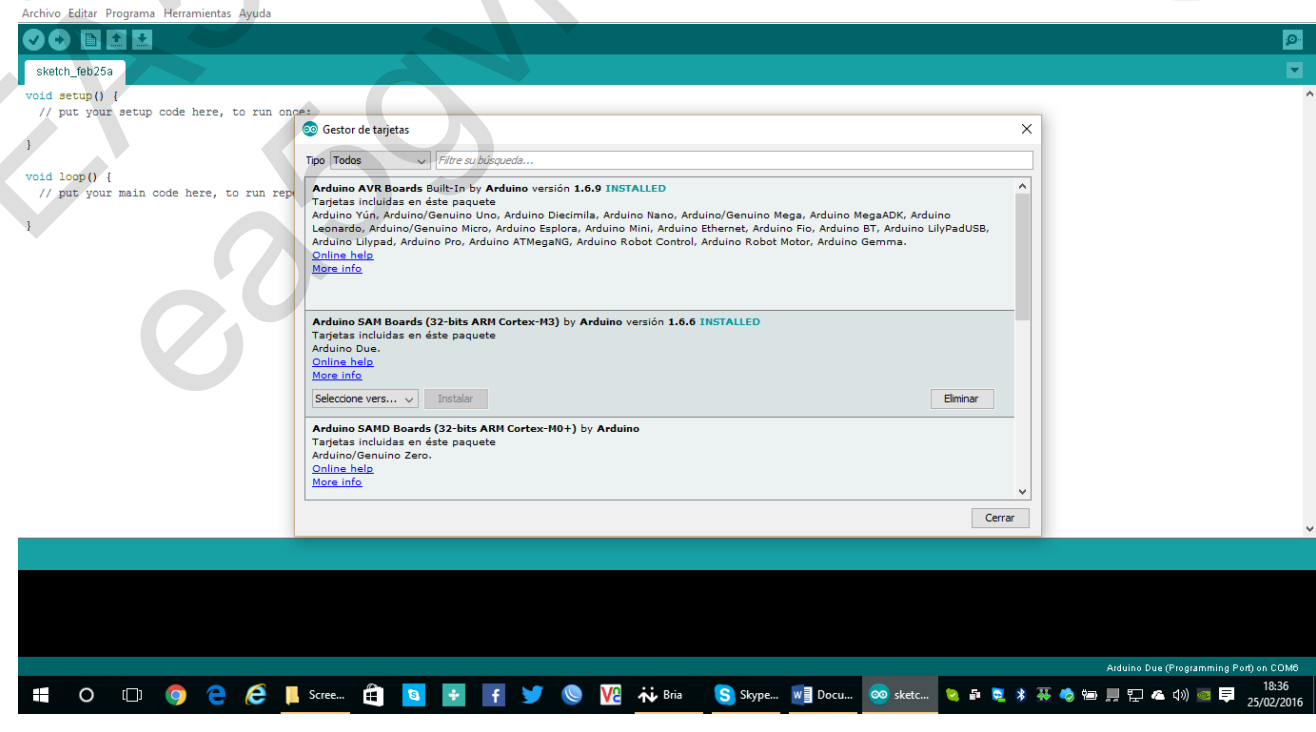

Una vez instalado ya nos reconoce nuestra ARDUINO DUE, por lo que abra que se seleccionar "Arduino DUE Programing Port"

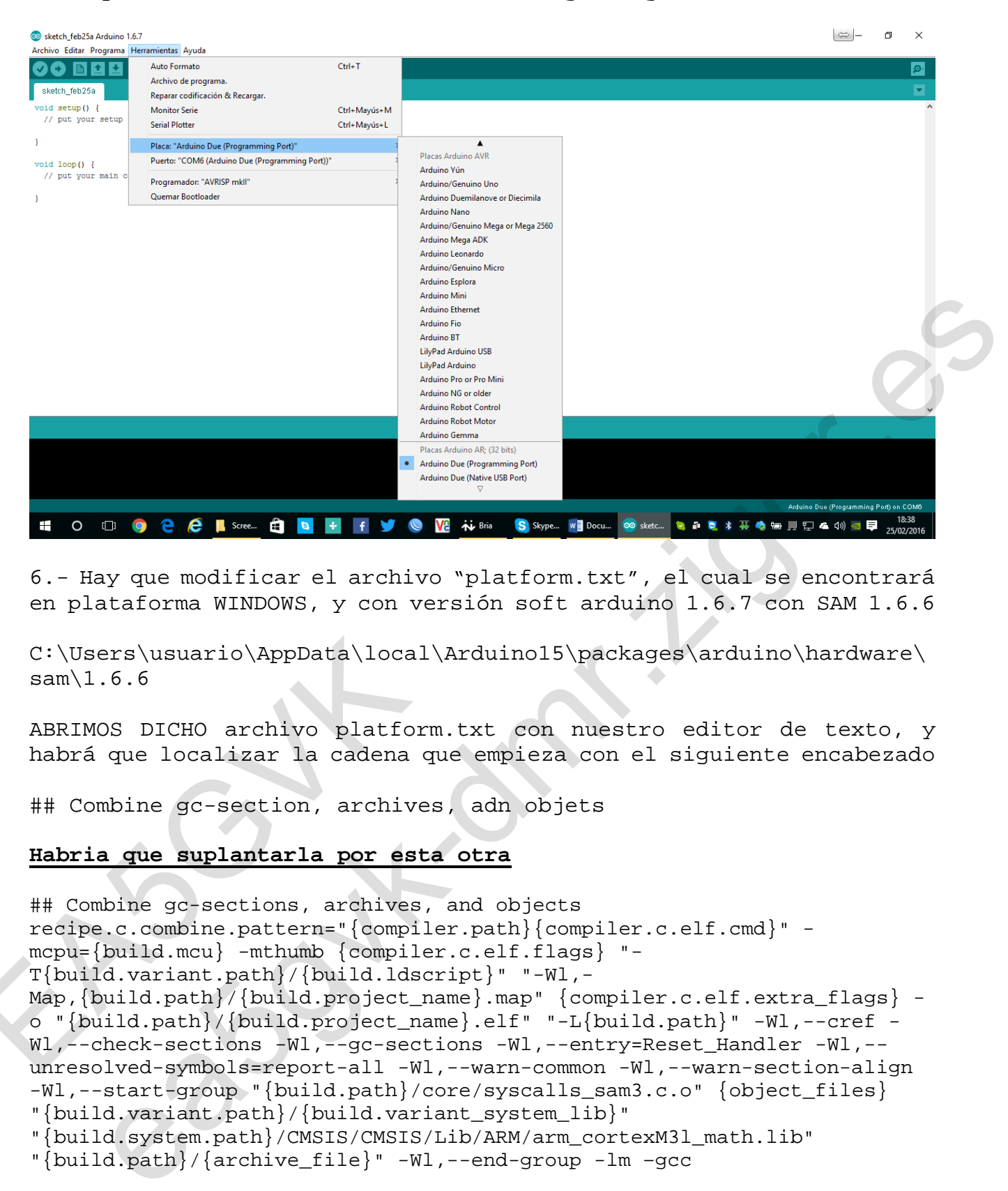

6.- Hay que modificar el archivo "platform.txt", el cual se encontrará en plataforma WINDOWS, y con versión soft arduino 1.6.7 con SAM 1.6.6

C:\Users\usuario\AppData\local\Arduino15\packages\arduino\hardware\  $sam\1.6.6$ 

ABRIMOS DICHO archivo platform.txt con nuestro editor de texto, y habrá que localizar la cadena que empieza con el siguiente encabezado

## Combine gc-section, archives, adn objets

## **Habria que suplantarla por esta otra**

## Combine gc-sections, archives, and objects recipe.c.combine.pattern="{compiler.path}{compiler.c.elf.cmd}" mcpu={build.mcu} -mthumb {compiler.c.elf.flags} "- T{build.variant.path}/{build.ldscript}" "-Wl,- Map,  $\{\text{build.path}\}/\{\text{build.prot}$  and  $\}$  and  $\}$  and  $\{\text{compiler.c.elf.extra flags}\}$  o "{build.path}/{build.project\_name}.elf" "-L{build.path}" -Wl,--cref - Wl,--check-sections -Wl,--gc-sections -Wl,--entry=Reset\_Handler -Wl,- unresolved-symbols=report-all -Wl,--warn-common -Wl,--warn-section-align -Wl,--start-group "{build.path}/core/syscalls\_sam3.c.o" {object\_files} "{build.variant.path}/{build.variant\_system\_lib}" "{build.system.path}/CMSIS/CMSIS/Lib/ARM/arm\_cortexM3l\_math.lib" "{build.path}/{archive\_file}" -Wl,--end-group -lm –gcc C:\Users\usuario\AppData\local\;<br>sam\1.6.6<br>ABRIMOS DICHO archivo platform.<br>habrá que localizar la cadena qu<br>## Combine gc-section, archives<br>**Habria que suplantarla por esta**<br>## Combine gc-sections, archives, are<br>recipe.c.c

Una vez hecho esto. Guardamos y salimos del archivo txt.

7.- Tenemos que tener descargados previamente la carpeta "MMDVM" y por otro lado "MMDVMHost".

.- Bien vamos por partes. La carpeta "MMDVM" es el firmware que hay que cargar a la DUE. Para ello iremos a la carpeta MMDVM y localizamos el archivo MMDVM.ino y lo ejecutamos abriéndose nuestra aplicación Arduino.

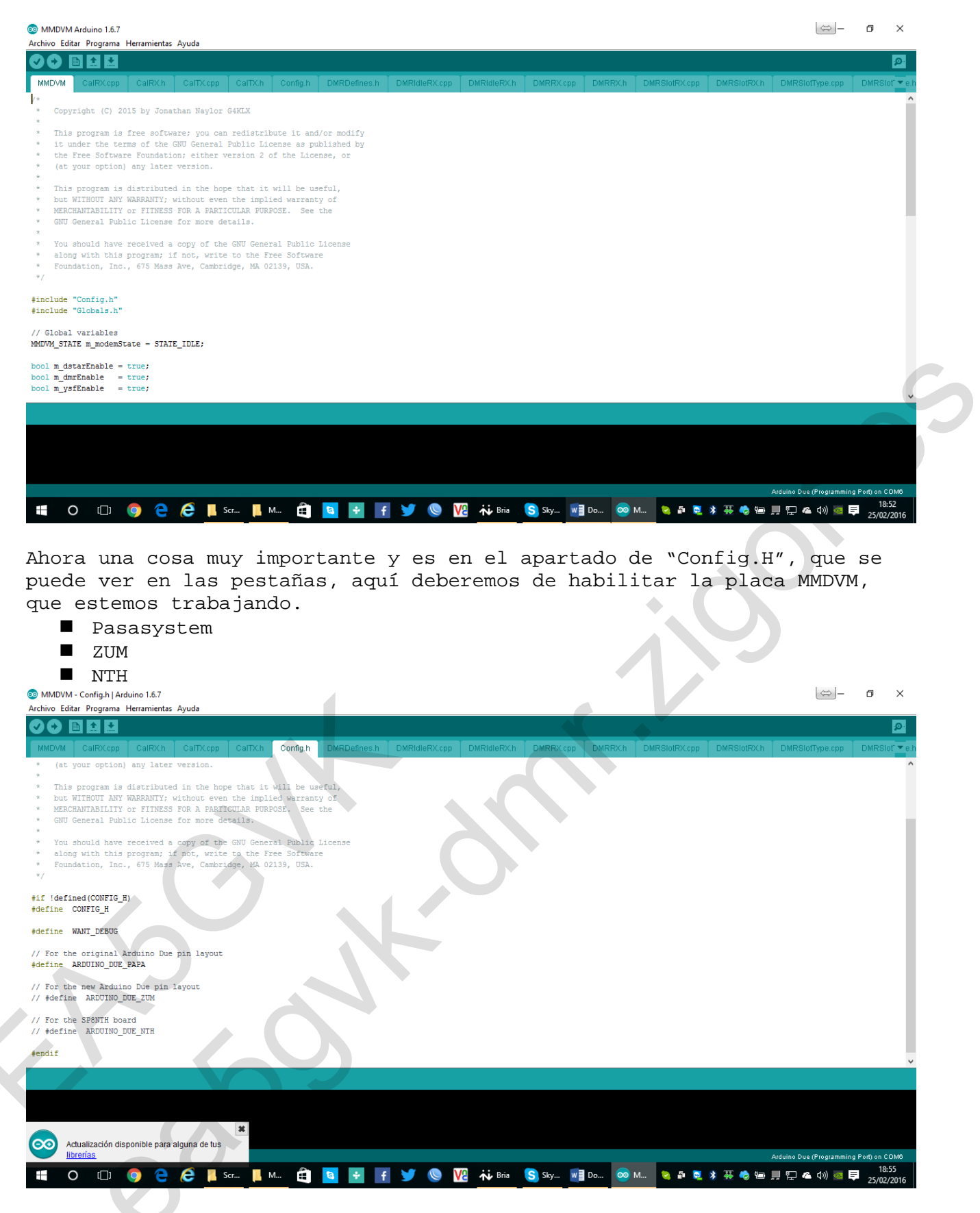

8.- Ahora, con todo conectado arduino DUE y la placa MMDVM ligada, deberemos de ir en el software de arduino a PROGRAMA -> VERIFICAR Y COMPILAR

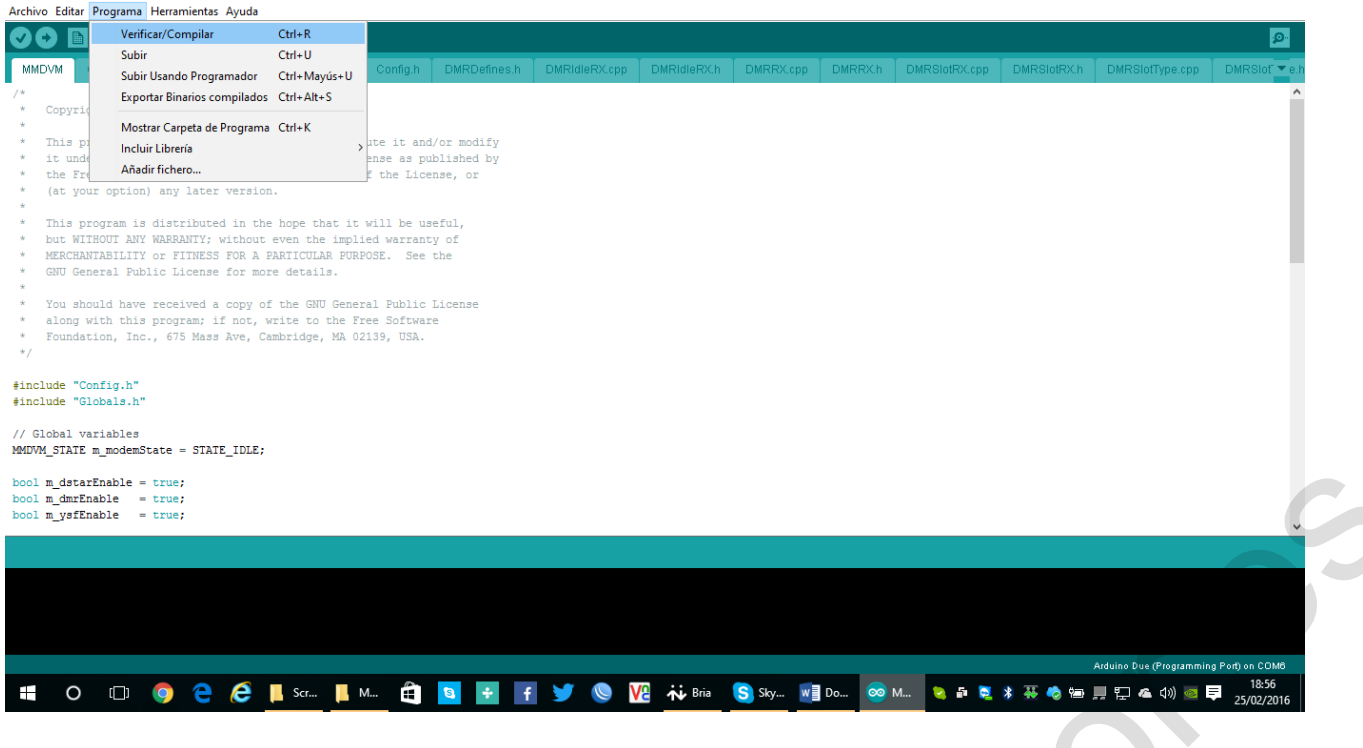

Bien una vez realizado la verificación y compilación tendremos que enviar a la DUE, como se muestra mas abajo.

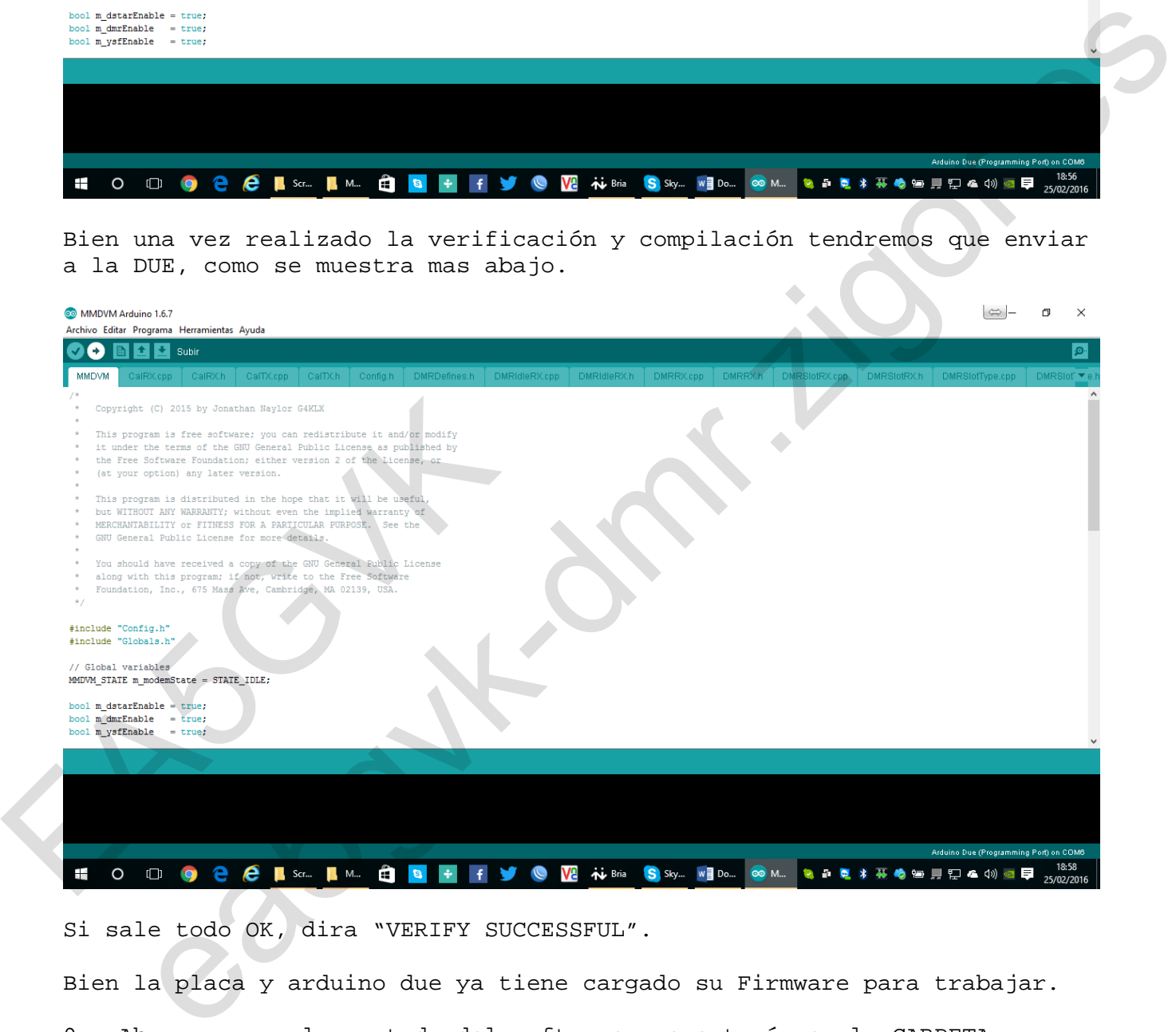

Si sale todo OK, dira "VERIFY SUCCESSFUL".

Bien la placa y arduino due ya tiene cargado su Firmware para trabajar.

9.- Ahora vamos al apartado del software que estaría en la CARPETA "MMDVMHost",

Bien allí, encontraremos una subcarpeta llamada "RELEASE" y dentro de ella un archivo llamado MMDVMHost.exe, este lo copiamos a la carpeta raíz de MMDVMHost.

Una vez hecho esto, en la carpeta raíz, localizamos otro archivo llamado "MMDVM.ini",

(aquí esta la madre del cordero), deberemos editarlo con alguna editor de texto, y donde tendremos que configurar, frecuencias, color del repe dmr, activar o desactivar, si solo lo queremos para DMR, o multiprocolo, pudiendo tener DSTAR, C4FM también. Cuando dice 0= Desactivado y cuando pone 1=Activado. Esa opción. Bien me centrare en el DMR. En el apartador DMR [DMR Network] Enable=1 Address=master.spain-dmr.es Port=62031 Password=passw0rd Slot1=1 Slot2=1 Debug=1 Esta seria la configuración para BRANDMEISTER en España. Y para DMR Plus en España, sería: [DMR Network] Enable=1 Address=51.254.214.66 Port=55555 Password=passw0rd Slot1=1 Slot2=1 Debug=1 IMPORTANTE PARA NO CONFUNDIR EN EL APARTADO SIGUIENTE DEL MISMO ARCHIVO MMDVM.INI [Modem] # Port=/dev/ttyACM0  $\rightarrow$  Esto sería para LINUX y abrir que quitarle #<br>Port=\\.\COM6 -> Ahora mismo asi estaría habilitado para Windo -> Ahora mismo asi estaría habilitado para Windows TXInvert=1 RXInvert=0 PTTInvert=0 TXDelay=100 RXLevel=50 TXLevel=50 Debug=1 **Bien ahora para ejecutarlo en MSDOS – Windows seria, dentro de la Carpeta MMDVMHost** MMDVMHost.exe MMDVM.ini **Y en LINUX seria** Debug=1<br>
IMPORTANTE PARA NO CONFUNDIR EN EL<br>
MMDVM.INI<br>
[Modem]<br>
# Port=/dev/ttyACM0 -> Esto ser<br>
Port=\\.\COM6 -> Ahora min<br>
TXInvert=1<br>
RXInvert=0<br>
PTTInvert=0<br>
TTInvert=0<br>
TXDelay=100<br>
RXLevel=50<br>
Debug=1<br>
<u>Bien ahora p</u> 1<br>
1<br>
1<br>
1<br>
eria la configuración para BRANDMEISTER en España.<br>
EMER Plus en España, sería;<br>
etwork]<br>
esi.254.214.66<br>
2555<br>
25555<br>
2555<br>
2000<br>
1<br>
1<br>
1<br>
2000<br>
2000<br>
2000<br>
2000<br>
2000<br>
2000<br>
2000<br>
2000<br>
2000<br>
2000<br>
2000<br>
200

Sudo ./MMDVMHost MMDVM.ini